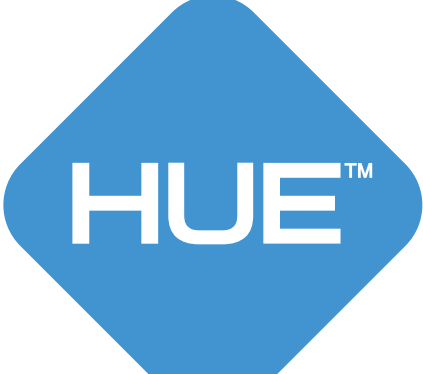

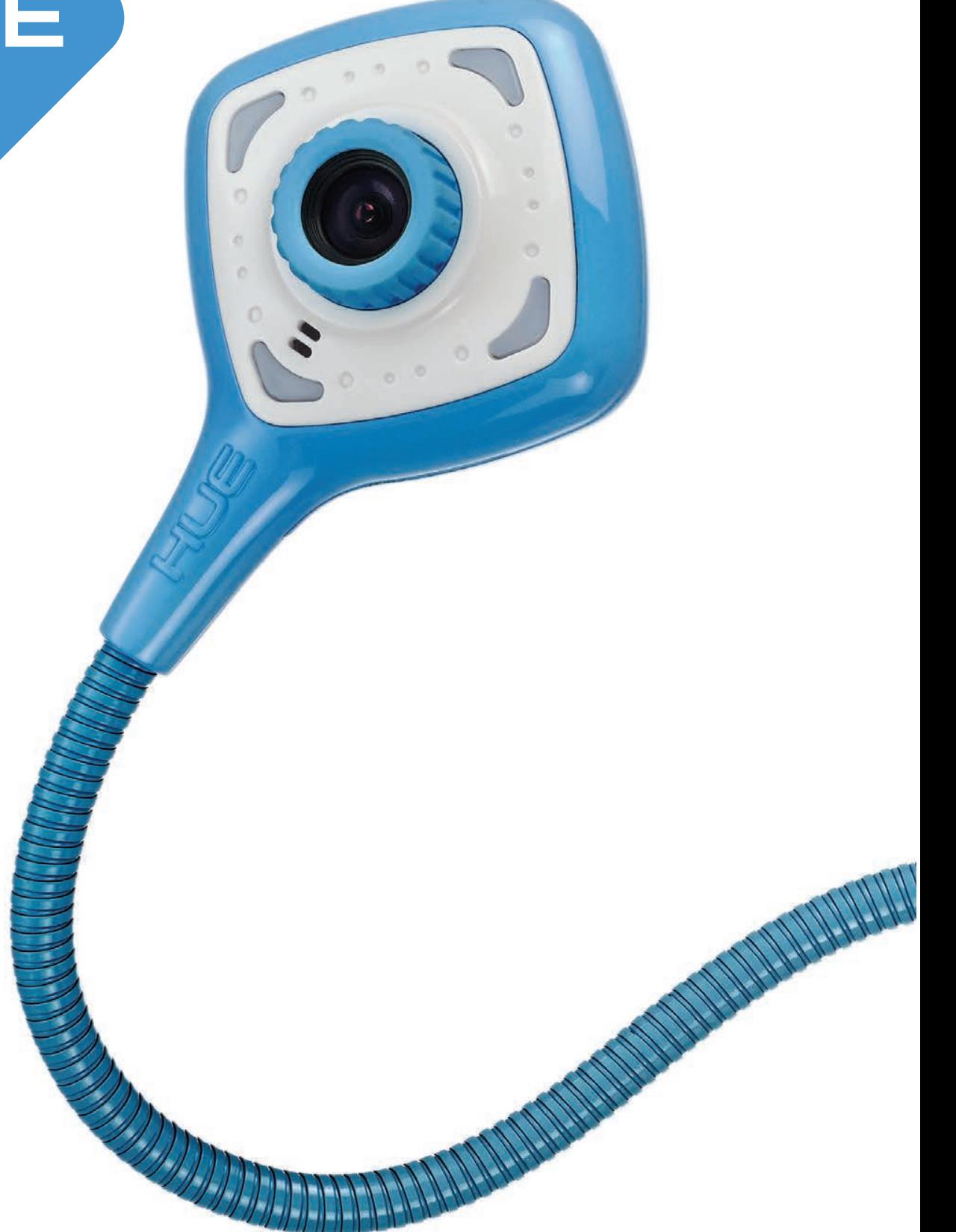

# HUE HD Pro Benutzerhandbuch

Heruntergeladen von **[manualslib.de](http://manualslib.de/)** Handbücher-Suchmachiene

 $H_{\rm eff}$  and  $H_{\rm eff}$  after the control indicated 1 15/01/2015 18:355 18:355 18:355 18:355 18:355 18:355 18:355 18:355 18:355 18:355 18:355 18:355 18:355 18:355 18:355 18:355 18:355 18:355 18:355 18:355 18:355 18:355 18:3

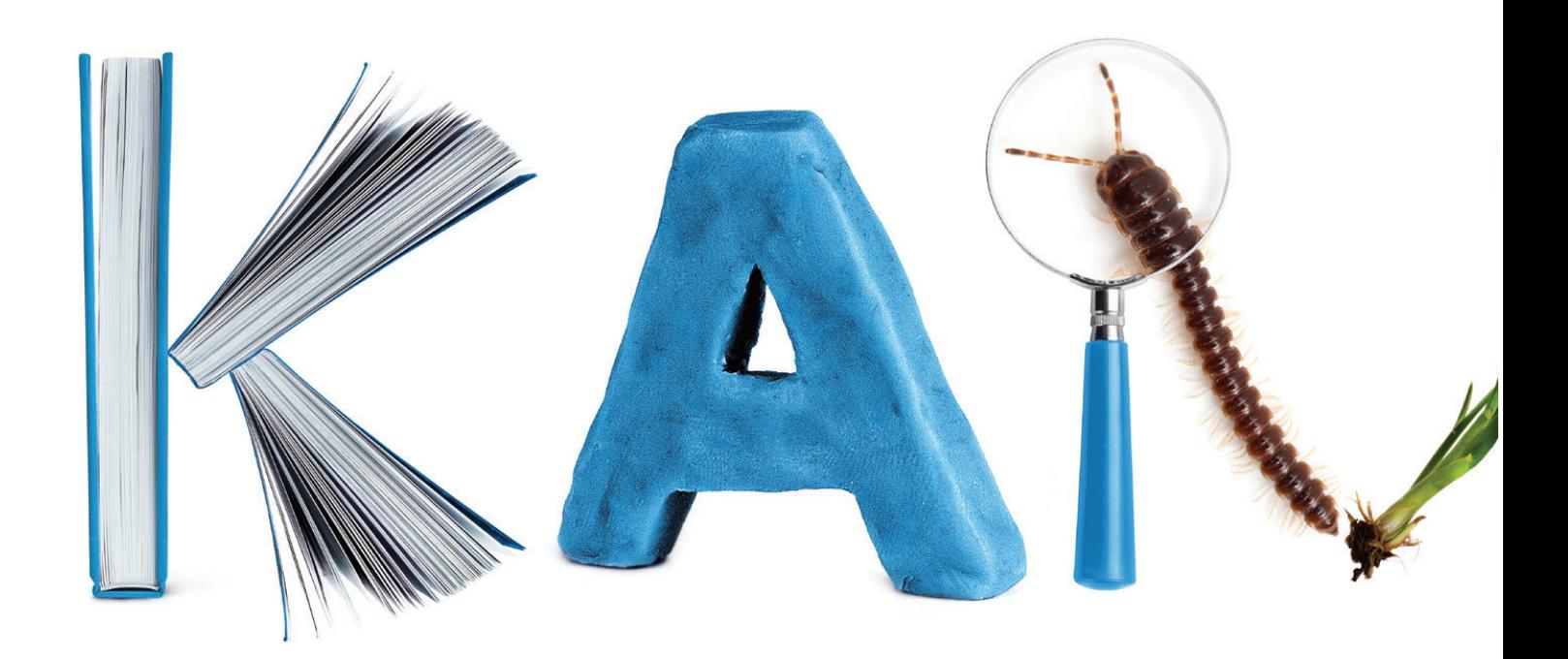

# Danke

Vielen Dank, dass Sie sich für den Kauf der HUE HD Pro entschieden haben. Wir wünschen Ihnen mit dieser Multifunktionskamera viel Freude. Für weitere Informationen, FAQs und unsere komplette Auswahl an Produkten besuchen Sie bitte unsere Internetseite. Wir freuen uns immer über Feedback wie Sie Ihre HUE Produkte einsetzen und Bewertungen sind stets erwünscht. Sollten Sie Hilfe benötigen, sind wir gerne für Sie da.

#### Danke. Ihr HUE Team

- FR Pour plus d'informations, consultez le lien ci-dessous.
- DE Weitere informationen finden Sie unter dem untenstehenden Link.
- ES Para recibir más información y una versión en español de esta guía, por favor visite el sitio web aquí indicado.
- IT Per maggiori informazioni consultare il nostro sito web al link sottostante.
- JA 詳細については、以下のリンクをご参照ください

#### www.huehd.com/help

**www.huehd.com/de/contact/**

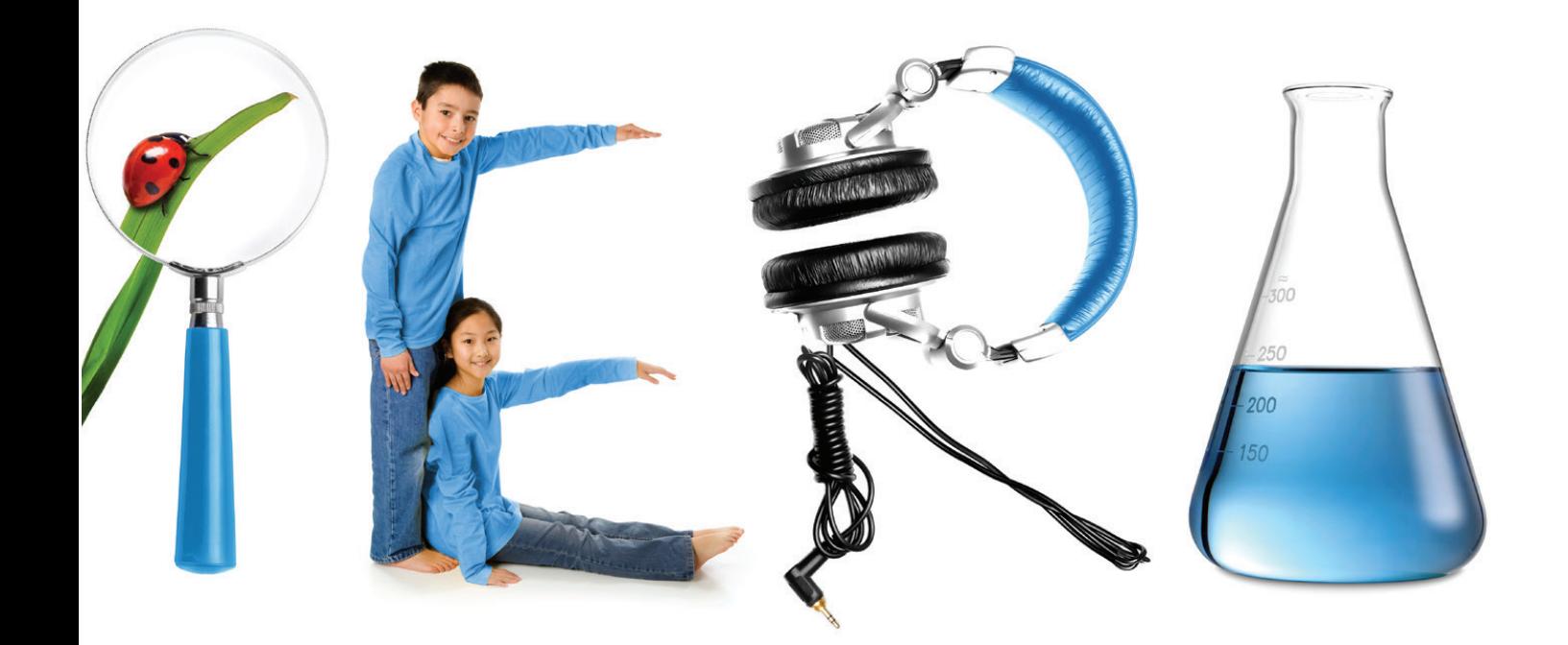

Kreieren Sie Präsentationen aus Lehrbüchern oder den Arbeitsheften der Schüler Animieren Sie mit der Stop-Motion-Technik oder der Zeitrafferfunktion Machen Sie Objekte wie Käfer, Pflanzen oder Texte größer Erfreuen Sie Ihre Schüler indem Sie Übungen fotografieren und filmen Referate? Machen Sie Ton-und Videoaufnahmen oder nutzen Sie die Kamera für Web-Chats Alle wissenschaftlichen Experimente und Demonstrationen können projiziert werden

Die HUE HD Pro ist der perfekte Begleiter für jeden Lehrer; leicht und portabel kann sie bequem von Klassenzimmer zu Klassenzimmer getragen werden.

Durch ihren soliden Fuß und beweglichen Hals kann sie in jeder Position kinderleicht verwendet werden.

#### Download und Installation von Intuition

Folgen Sie bitte dem Link auf der Rückseite dieses Benutzerhandbuchs. Dort finden Sie eine ausführliche Anleitung wie die Software heruntergeladen und aktiviert werden kann.

#### www.huehd.com/tutorials

Für die Installation der Software benötigen Sie Ihren Aktivierungscode. Diesen finden Sie ebenfalls auf der Rückseite dieses Handbuchs.

#### Funktionen:

Die Kamera wird zusammen mit ihrer eigenen Software, HUE Intuition, geliefert, welche Ihnen folgende Möglichkeiten bietet:

- Machen Sie Bild- und Tonaufnahmen und speichern Sie die Filme auf Ihrem Computer
- Teilen Sie Ihre Filme per E-Mail oder laden Sie sie auf YouTube hoch
- Fügen Sie Bildern Anmerkungen hinzu und speichern Sie diese als JPG/BMP/ PNG/GIF
- Machen Sie Schnappschüsse
- Machen Sie mehrere Fotos über einen längeren Zeitraum

HUE Intuition ist erhältlich für Windows und Mac OS X.

# Einstellen der Kamera

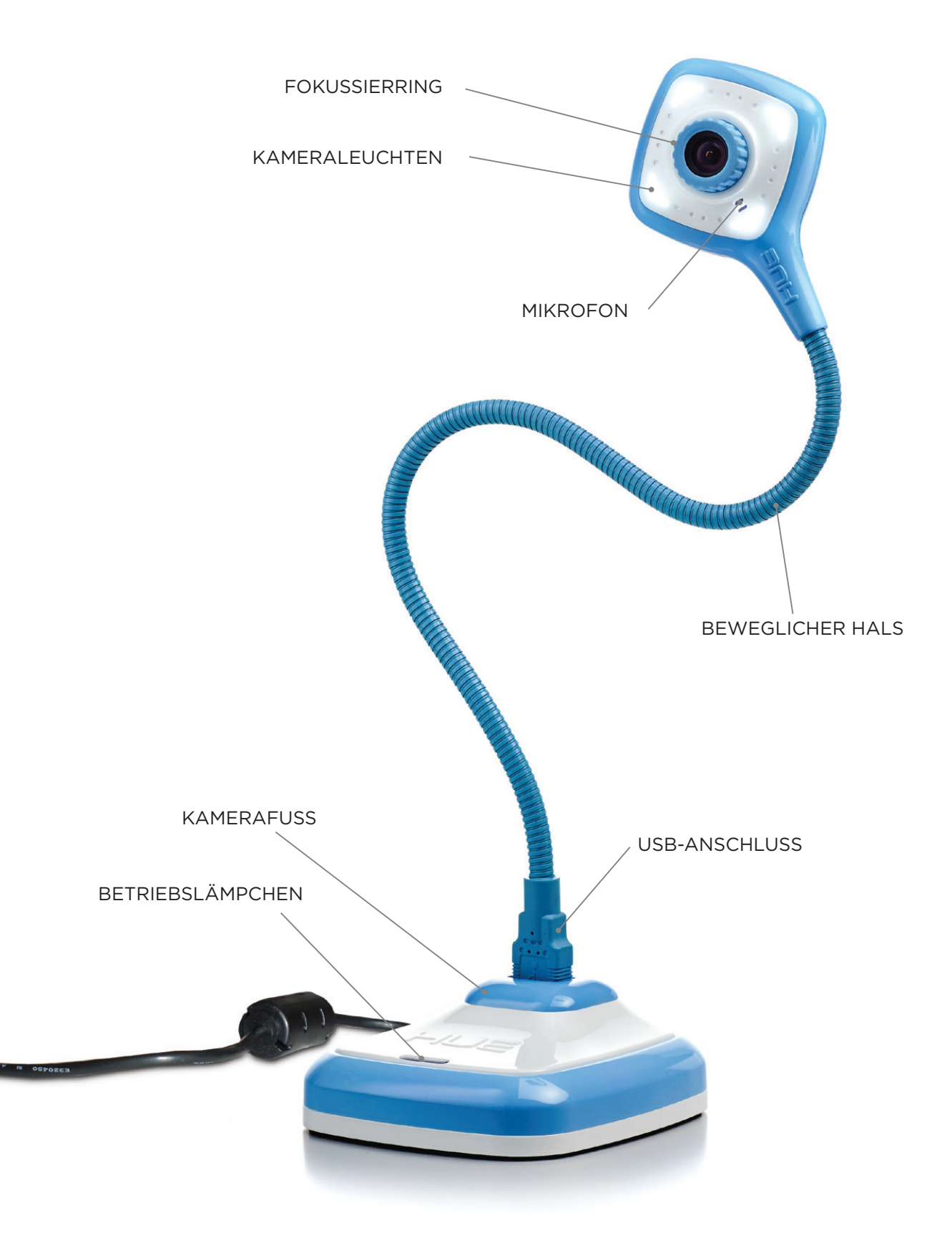

**2 www.huehd.com/de/contact**

Verbinden Sie einfach den beweglichen Hals mit dem Kamerafuß, schließen Sie das USB-Kabel unten an und schon kann es losgehen.

Sie können den Kamerafuß über das USB-Kabel an Ihren Computer anschließen oder die Kamera von ihrem Fuß trennen und sie direkt über ihren beweglichen Hals mit einem USB-Anschluss verbinden – super für Laptops!

Durch den Fuß kann die Kamera ganz leicht von alleine aufrecht auf einem Schreibtisch oder einer anderen glatten Oberfläche stehen.

Sobald der Fuß mit dem Computer verbunden ist, leuchtet das Betriebslämpchen auf und zeigt, dass die Kamera von Ihrem Computer mit Strom versorgt wird.

Die Kamera sollte von Ihrem Betriebssystem ohne die Installation einer zusätzlichen Software erkannt werden.

TIPP: Um die Kameraleuchten zu aktivieren, tippen Sie leicht gegen den hinteren Kamerakopf. Um die Leuchten zu deaktivieren tippen Sie erneut gegen den Kopf..

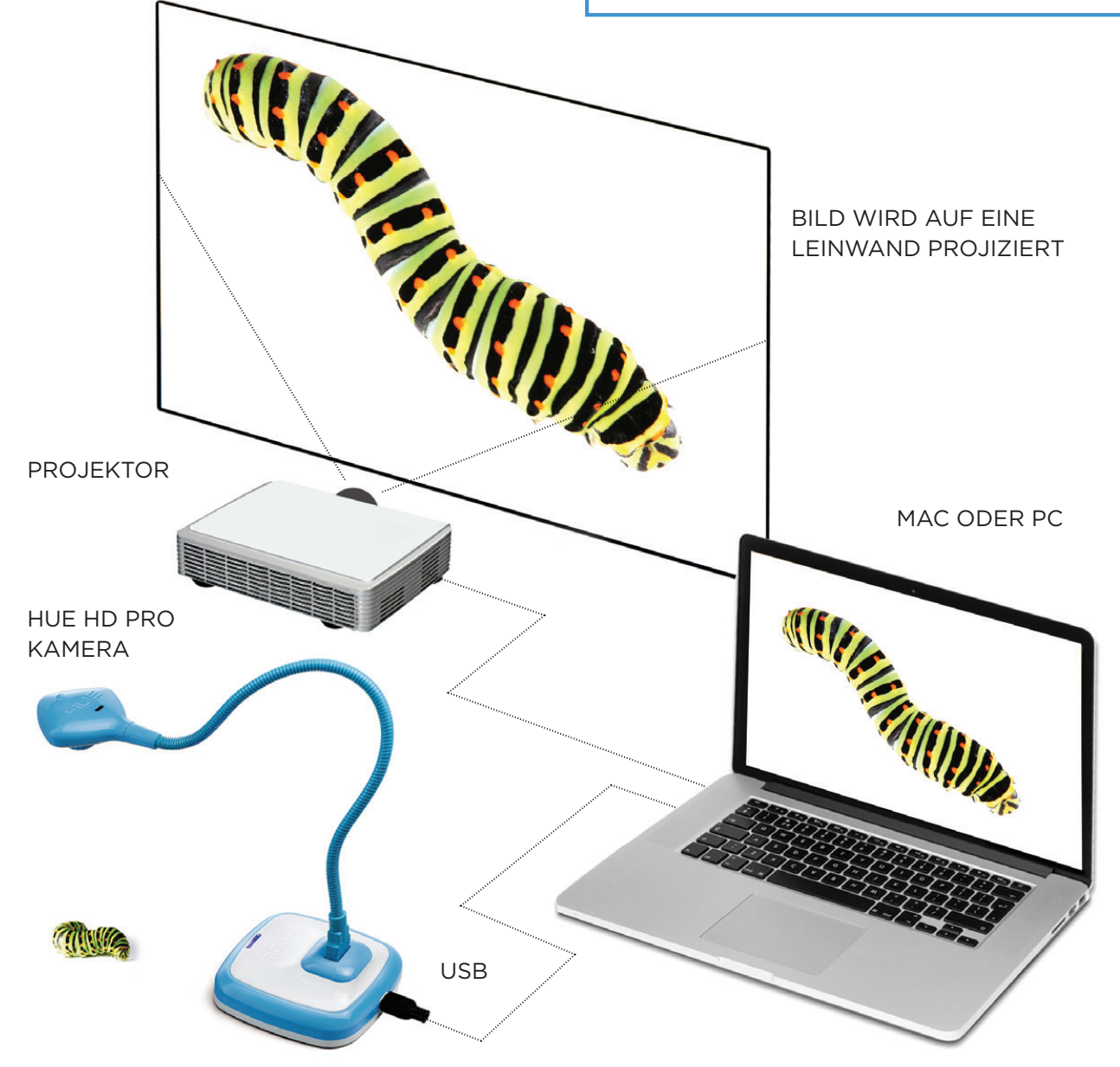

# HUE Intuition

Es gibt sieben Schaltflächen auf der rechten Seite der HUE Intuition-Benutzeroberfläche. Diese Schaltflächen entsprechen jeweils unterschiedlichen Funktionen.

- Im VIDEO-Modus können Videos aufgenommen werden und Momentaufnahmen gemacht werden. Der Hauptmenü-Button färbt sich orange, wenn dieses Fenster aktiv ist.
- Über das PLAYBACK/Wiedergabe-Fenster können Videos nochmal angesehen, gespeichert oder geteilt werden.
- Der SCAN/Einscannen-Modus eignet sich optimal für das Scannen von Dokumenten.
- Ideal für Präsentationen ist das DOCUMENT CAMERA/Dokumentenkamera-Fenster, über das Sie die Live-Videoübertragung kommentieren und manipulieren können.
- Die IMAGE CAPTURE/Bildaufnahme Funktion wurde für die Beobachtung entwickelt und ermöglicht es automatisch Standbilder aufzunehmen.
- **In den SETTINGS/Einstellungen kann** HUE Intuition konfiguriert werden.
- Der **SKYPE™** Button beendet die Kamera und startet Skype™.

#### **VIDEO**

**PLAYBACK**

**SCAN**

### **DOCUMENT CAMERA**

#### **IMAGE CAPTURE**

**SETTINGS**

**SKYPE**

#### VIDEO

Über die Video-Registerkarte können Videos mit Ton aufgenommen werden. Mithilfe des Buttons unten links im Fenster können außerdem Momentaufnahmen gemacht werden.

Überprüfen Sie als ersten Schritt, dass Sie in den INPUT OPTIONS/Aufnahmegeräte die richtige Kamera und das richtige Mikrofon ausgewählt haben.

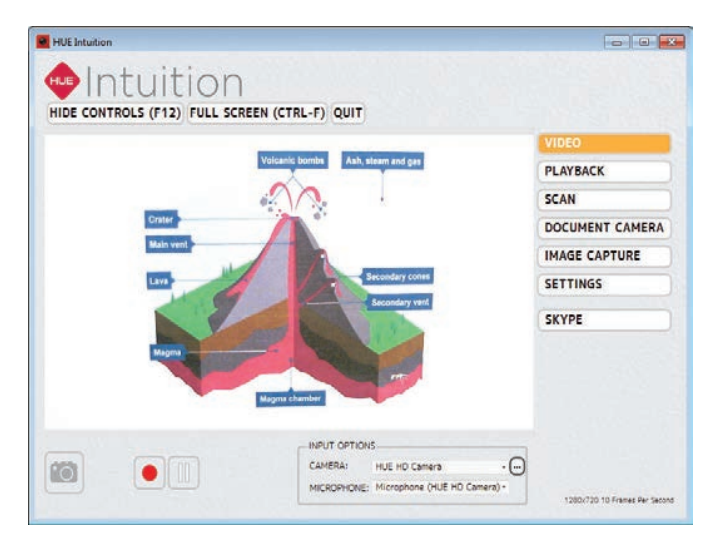

Klicken Sie auf den roten Button um die Videoaufnahme zu starten. Der rote Aufnahme-Button verändert sich in ein Quadrat.

Wenn Sie fertig sind, klicken Sie erneut auf den Button um die Aufnahme zu beenden. Sie werden automatisch zum **Playback/Wiedergabe** Fenster weitergeleitet.

*Tipp: Verwenden Sie den Pause-Button um die Aufnahme jederzeit anzuhalten.*

*Hinweis: Bei manchen Computern können die Einstellungen verändert werden indem Sie auf den Button neben dem* Camera *Menü klicken.* 

#### PLAYBACK/WIEDERGABE

Nutzen Sie nach der Videoaufnahme das Wiedergabe-Menü um Ihr Werk erneut anzusehen, es zu speichern und zu teilen.

Mit den Bedienelementen Zurück. Wiedergabe, Pause, Weiter und Wiederholung unterhalb der Videoanzeige können Sie Ihr aufgenommenes Video zurückspulen, wiedergeben, pausieren, vorspulen und wiederholen.

Darüber können Sie mit den Ton mithilfe der Lautstärkeregler anpassen oder ihn stummschalten.

Mit den Buttons in der unteren rechten Ecke können Sie Ihr Video in einem Ordner auf Ihrem Computer Speichern oder es im Internet Teilen.

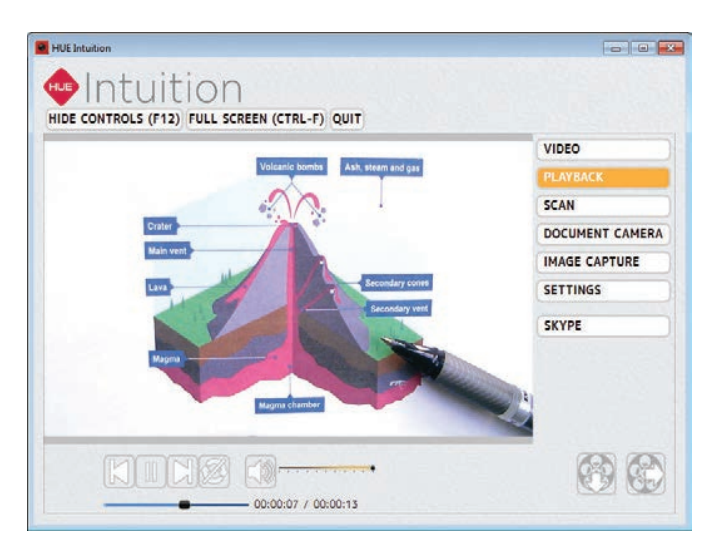

Wenn Sie Ihr Video auf YouTube teilen möchten, geben Sie in dem sich öffnenden Fenster Ihre Anmeldedaten und Videoeinstellungen ein. Das Hochladen des Videos kann einige Minuten dauern.

*Hinweis: Ihre gespeicherten Videos können mit Standard-Videoanwendungen wie beispielsweise Windows Media Player und QuickTime wiedergegeben werden, so dass Sie für die Wiedergabe Ihrer Videos nicht jedes Mal HUE Intuition öffnen müssen..*

#### SCAN/Einscannen

Diese Funktion ermöglicht es Ihnen, Bilder in verschiedenen Formaten zu speichern. Außerdem eignet sie sich dafür mit der HUE Kamera schnell eine große Anzahl an Dokumenten einzuscannen.

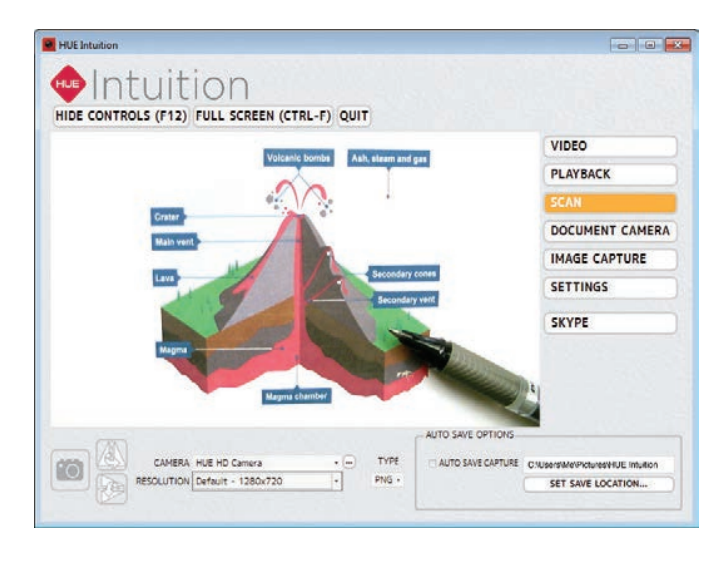

Sie können Ihre Bilder in vertikaler oder horizontaler Richtung drehen.

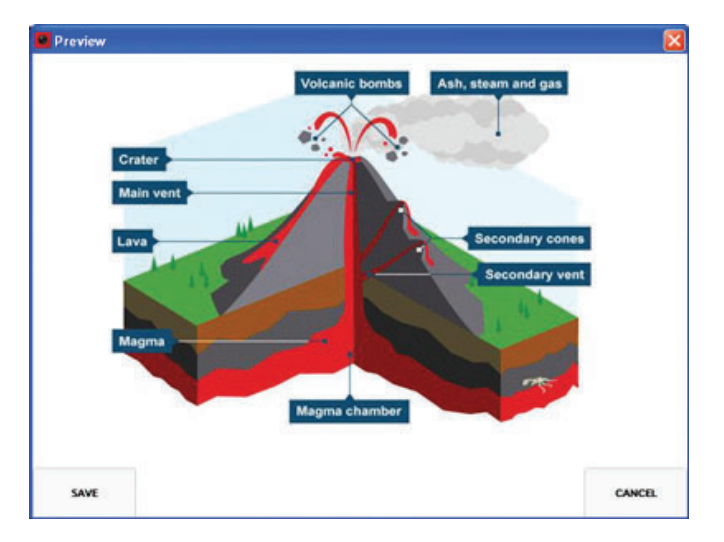

*Tipp: Wenn Sie sich jedes eingescannte Bild einzeln ansehen wollen, bevor Sie es speichern, löschen Sie rechts unten das Häkchen bei* AUTO SAVE CAPTURE/ Aufnahme automatisch speichern*.*

#### DOCUMENT CAMERA/ Dokumentenkamera

Mit der Dokumentenkamera-Funktion können Sie Ihre Live-Videoübertragung Anmerkungen und Beschriftungen hinzufügen. Die bearbeiteten Bilder können anschließend für eine spätere Nutzung auf Ihrem Computer gespeichert werden.

Um ein Werkzeug auszuwählen, klicken Sie auf das Icon und bewegen Sie den Mauszeiger. Das Werkzeug färbt sich orange und zeigt damit an, dass es ausgewählt wurde.

Löschen: Verwenden Sie das Radiergummi um etwas zu löschen, das Sie dem Bild nachträglich hinzugefügt haben. Wenn Sie alle Ihre Anmerkungen auf einmal löschen möchten, benutzen Sie den Button unten rechts in der Werkzeugleiste.

Momentaufnahme: Benutzen Sie den Kamera-Button um jederzeit ein Foto zu machen.

**Drehen:** Kippen oder spiegeln Sie Ihr Live-Video vertikal oder horizontal ohne dafür die Kamera bewegen zu müssen.

Farbpalette: Mit dem Farbauswahl-Werkzeug können Sie eine Farbe für Ihre Anmerkungen, die Umrisse und Füllung auswählen.

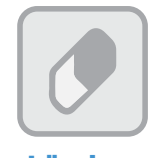

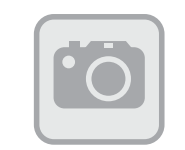

Löschen

Momentaufnahme

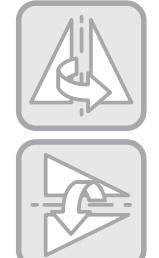

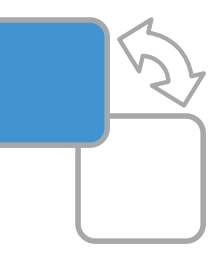

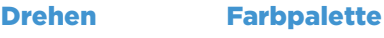

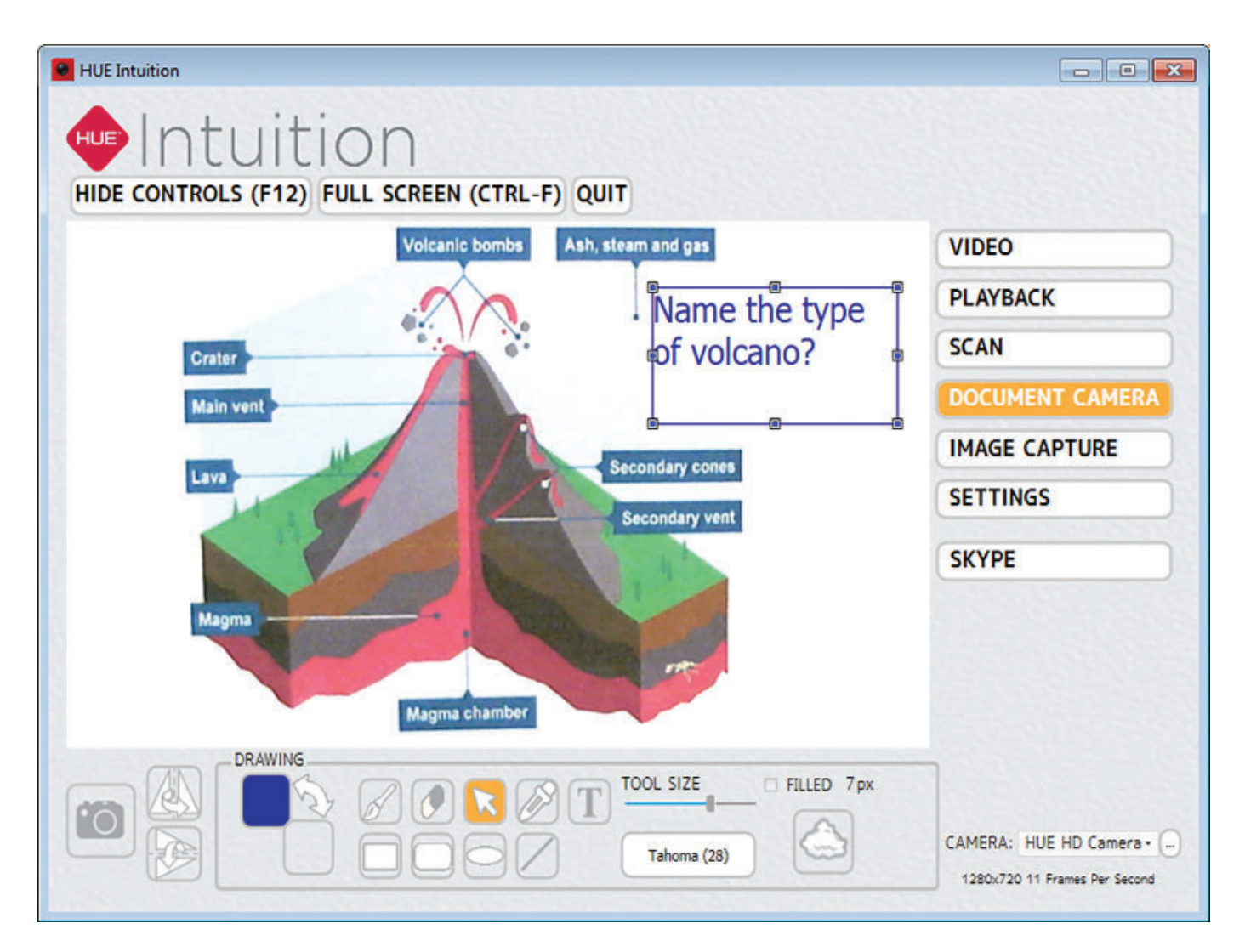

Sie können Text hinzufügen indem Sie auf den T Button klicken. Ändern Sie die Schriftart oder –größe mithilfe des Reglers und der Liste direkt neben dem Button. Mit dem Zeiger-Werkzeug (Pfeil) können Sie bereits bestehende Textfelder auswählen um Änderungen vorzunehmen.

Fügen Sie Formen hinzu und ändern Sie die Füll- und Umrissfarbe mithilfe der Farbpalette. Wenn Sie eine Form erstellen möchten, die bereits mit einer Füllfarbe ausgefüllt ist, setzen Sie das Häkchen neben dem Feld FILLED/Füllung.

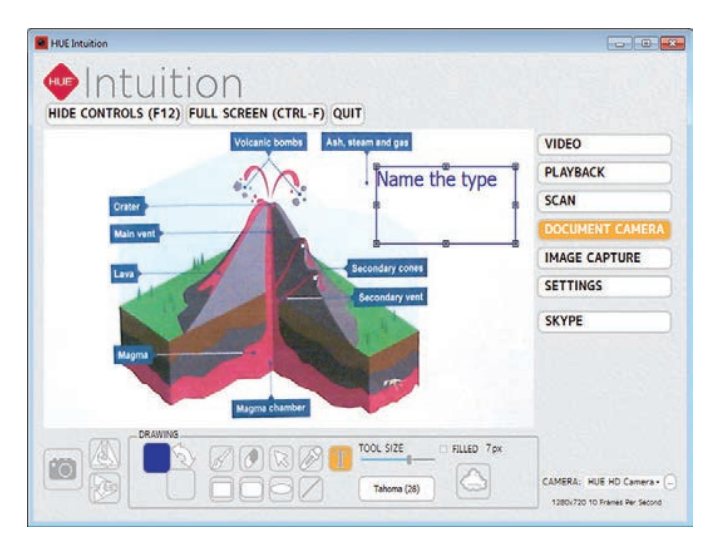

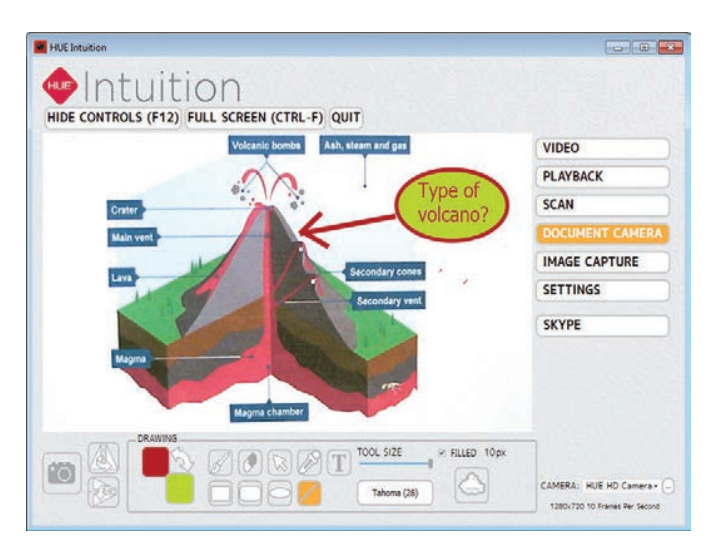

#### IMAGE CAPTURE/Bildaufnahme

Verwenden Sie diesen Modus um Einzelbilder von der Videoübertragung Ihrer Kamera zu machen. Es gibt dafür drei verschiedene Aufnahmemethoden:

#### ON KEYPRESS/Tastendruck:

Entscheiden Sie, wann Sie jedes einzelne Bild aufnehmen indem Sie eine bestimmte Taste auf Ihrer Tastatur drücken.

ON TIMER/Timer: Setzen Sie einen Timer um Bilder automatisch aufzunehmen. Das Intervall ist der Abstand zwischen den einzelnen Bildern, die Dauer bestimmt den Zeitraum über den Sie Bilder aufnehmen lassen möchten. Wenn Sie beispielsweise eine Blume aufnehmen möchten, die sich im Sonnenlicht langsam öffnet, können Sie den Timer so einstellen, dass er jede Minute (Intervall) über einen Zeitraum von 12 Stunden ein Bild aufnimmt. Oder wenn Sie den Trubel in Ihrem Klassenraum aufnehmen möchten, können Sie die Kamera so einstellen, dass sie alle 30 Sekunden (Intervall) für eine Stunde (Dauer) ein Bild macht.

ON MOVEMENT/Bewegung: Dieser Modus nimmt jedes Mal dann ein Bild auf, wenn die Kamera eine Bewegung wahrnimmt – ähnlich wie eine Überwachungskamera.

Wählen Sie Ihren Aufnahmemodus aus und klicken Sie anschließend auf den Aufnahme Button um loszulegen. Sie können die Aufnahme jederzeit beenden indem Sie erneut auf denselben Button klicken (das Symbol verändert sich in ein Quadrat, sobald mit der Aufnahme begonnen wurde).

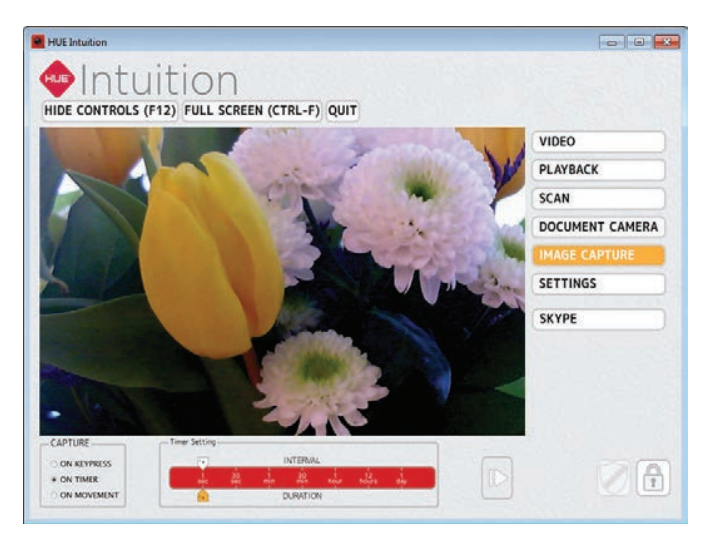

*Hinweis: Fortgeschrittene Benutzer können die Software so konfigurieren, dass die aufgenommenen Bilder automatisch auf einen FTP-Server hochgeladen werden, falls es nötig ist, die Kamera online zu überwachen.*

### SETTINGS/Einstellungen

Die Einstellungen-Registerkarte ermöglicht es Ihnen, festzulegen wo Ihre Bilder und Videos gespeichert werden und ein Format für Ihre Bilder auszuwählen. Die Standardeinstellungen sollten sich für die meisten Benutzer eignen.

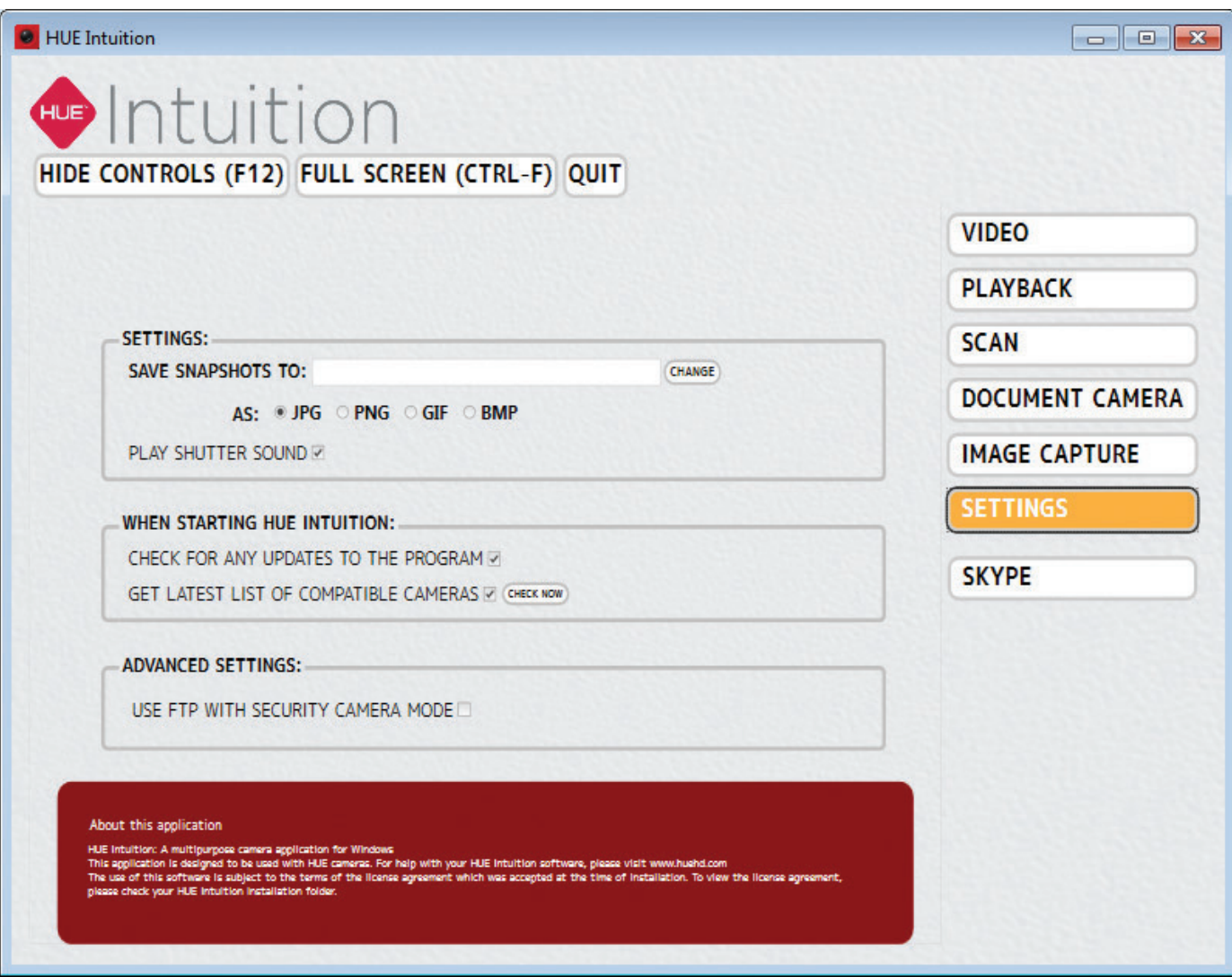

#### SKYPE™

Mit einem Klick auf den Skvpe™ Button wird automatisch Skype™ gestartet..

Öffnen Sie das Werkzeug-Menü, wählen Sie Optionen, und klicken Sie anschließend auf Videoeinstellungen. Die HUE Kamera sollte bereits ausgewählt sein und eine Vorschau Ihres Videos wie unten abgebildet zeigen.

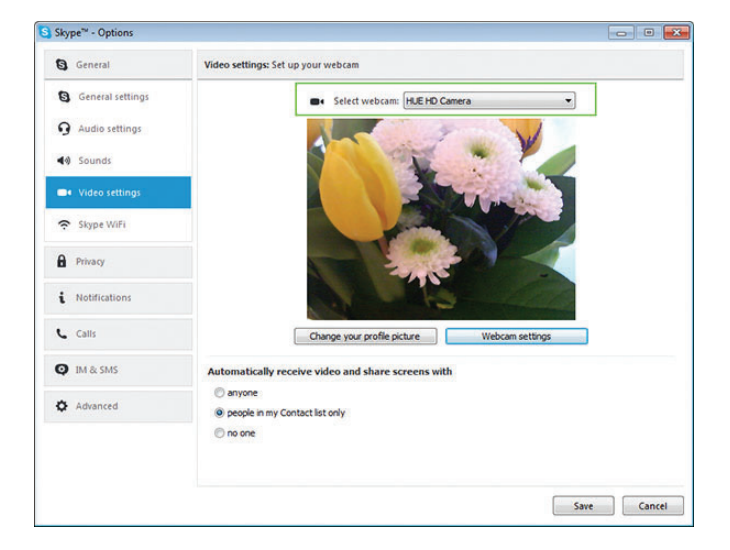

Bei den **Audioeinstellungen** können Sie überprüfen, ob das USB-Mikrofon von HUE ausgewählt ist.

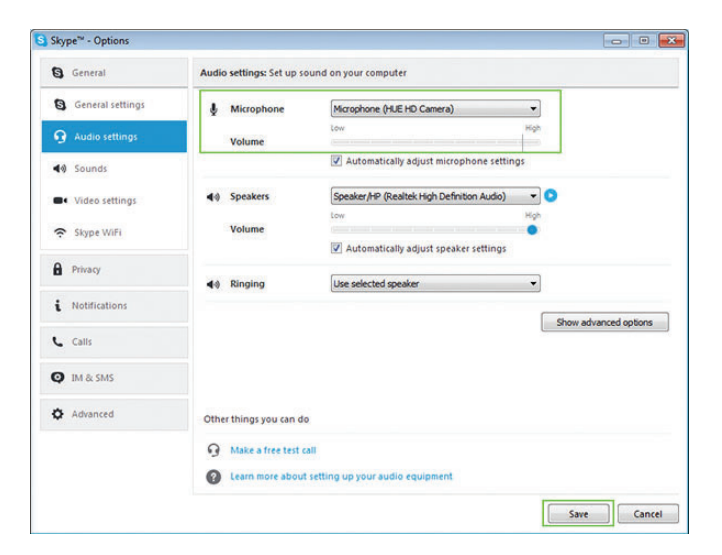

Bei einem Mac finden Sie die Einstellungen unter Einstellungen und dann in der **Audio/Video** Registerkarte.

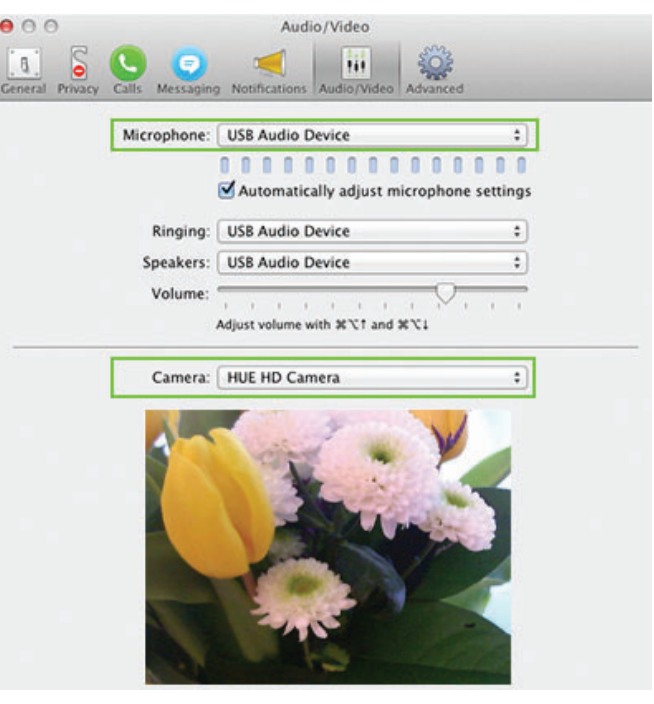

*Hinweis: Wenn Skype™ nicht auf Ihrem Computer installiert wurde, werden Sie auf die Internetseite von Skype™ weitergeleitet um die Software dort herunterzuladen und sie anschließend zu installieren.*

# FAQs

# Werden die gängigen Videokonferenz- oder Bildbearbeitungsprogramme von HUE HD Pro unterstützt?

Die Kamera arbeitet mit einer Vielzahl von Videokonferenz- und Bildbearbeitungsprogrammen. Jedes Programm, das für die Verwendung einer USB-Kamera kreiert wurde, sollte auch mit der HUE HD Pro als Videoquelle funktionieren, sei es Google Hangouts oder FaceTime oder Skype™.

# Wie kann ich mit der HUE HD Pro Video-Chats nutzen?

Sie können beliebte Video-Chat-Programme von Drittanbietern wie Skype™ (Windows/Mac), Google Hangouts (Windows/Mac), AIM® (nur für Windows), FaceTime (nur für Mac) und den Yahoo!®-Messenger (Windows/ Mac) verwenden. Wählen Sie aus, welchem Video-Chat-Netzwerk Sie beitreten möchten, laden Sie das Programm von der entsprechenden Internetseite herunter und folgen Sie den Installationsanleitungen. Achten Sie darauf, HUE in den Einstellungen des neuen Programms als Ihre Kamera und Ihr Mikrofon einzustellen, und schon können Sie mit dem Chatten beginnen!

# Wo kann ich meinen HUE Intuition Aktivierungscode finden?

Auf der Rückseite dieser Anleitung finden Sie den HUE Intuition Aktivierungscode. Nach der Erst-Aktivierung finden Sie Ihren Lizenzschlüssel in Ihrem huehd.com Konto festgehalten.

# Wie kann ich die Kamera im Plug-and-Play-Modus sehen?

Die HUE HD Pro arbeitet mit Videoübertragungsprogrammen wie beispielsweise der AMCap-Software, welche als kostenloser Download für die Benutzer auf unserer Internetseite verfügbar ist, die Programme wie HUE Intuition nicht installieren können.

Wenn Sie Mac OS X 10.6 oder eine nachfolgende Version benutzen, empfehlen wir für die Videoaufnahme die integrierte Version von QuickTime, sollten Sie Anwendungen wie HUE Intuition nicht auf Ihrem Computer installieren können.

# Wie werden die LED-Lampen der Kamera kontrolliert?

Um die Lampen der Kamera anund auszuschalten, tippen Sie einfach leicht auf die Rückseite des Kamerakopfs. Dort befindet sich eine berührungsempfindliche Sensortaste, die mit einem Glühbirnen-Symbol gekennzeichnet ist.

# Wie installiere ich HUE Intuition in meinem Schulnetzwerk??

Befehlszeilen-Parameter für die Installation im Hintergrund finden Sie auf unserer Website im FAQ-Bereich: https://huehd.com/ufaqs/de-installhue-intuition-silently-windowsnetwork/

# FAQs fortgesetzt

# Wie kann ich den Fokus der HUE HD Pro Kamera einstellen?

Unsere Kameras sind mit einem **manuellen Fokus** ausgestattet. Das bedeutet, dass Sie den Ring um die Kameralinse jeweils manuell verstellen können bis Ihr Bild die gewünschte Schärfe erreicht hat. Wenn Sie beispielsweise die Kameraposition verändern und Ihr Bild unscharf werden sollte, können Sie entsprechend den Fokussierring erneut einstellen, bis das Bild wieder scharf ist.

### Was kann ich tun, wenn meine Kamera nicht funktioniert?

Bitte lesen Sie sich die FAQs auf unserer Website durch, um sicherzustellen, dass alles korrekt konfiguriert ist und vergewissern Sie sich, dass die Kamera nicht von einem anderen Programm benutzt wird. USB-Kameras können nur in einer Anwendung gleichzeitig verwendet werden.

# Entspricht die HUE HD Pro Kamera den RoHS und CE-Richtlinien?

Ja. Die HUE HD Pro Kamera wurde gemäß der RoHS-Richtlinie (2011/65/ EU) geprüft und wurde des Weiteren gemäß der EMV (Elektromagnetischer Kompatibilität)-Richtlinie 2004/108/EC EMV-Kontrollen unterzogen. Sie erfüllt die Anforderungen von EN55022: 2010 und EN55024: 2010.

Alle weiteren FAQs, Tutorials und technischen Support finden Sie auf unserer Internetseite: www.huehd.com/support

Sollten Sie die Antwort auf Ihre Frage nicht finden, kontaktieren Sie uns bitte unter www.huehd.com/contact

Geben Sie bitte so viele Informationen an wie möglich, einschließlich Bestelldaten, Betriebssystem und Screen Shots, sodass wir schnell eine Lösung für Sie finden können.

#### SYSTEMVORAUSSETZUNGEN

USB 2.0 (1.1 kompatibel) Windows Vista, XP, 7, 8 & 10 Mac OS X 10.4.3 oder spätere Versionen Sound card required 16 bit or higher

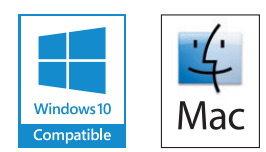

### Sind Sie Pädagoge? Erzählen Sie uns Ihrer HUE Geschichte!

Für aktuelle Informationen, Wettbewerbe und Tipps folgen Sie uns auf Twitter oder Facebook.

- FR Retrouvez plus d'informations ainsi que la version française de ce guide sur www.huehd.com/fr/pro
- DE Weitere Informationen und eine deutsche Version dieses Leitfadens finden Sie unter www.huehd.com/de/pro
- ES Para recibir más información y una versión de esta guía en español por favor visite www.huehd.com/es/pro
- IT Per ulteriori informazioni e una versione in Italiano di questa guida, si prega di visitare il sito www.huehd.com/it/pro
- JA 詳細については、こちらのリンクをご参照ください www.huehd.com/ja/pro

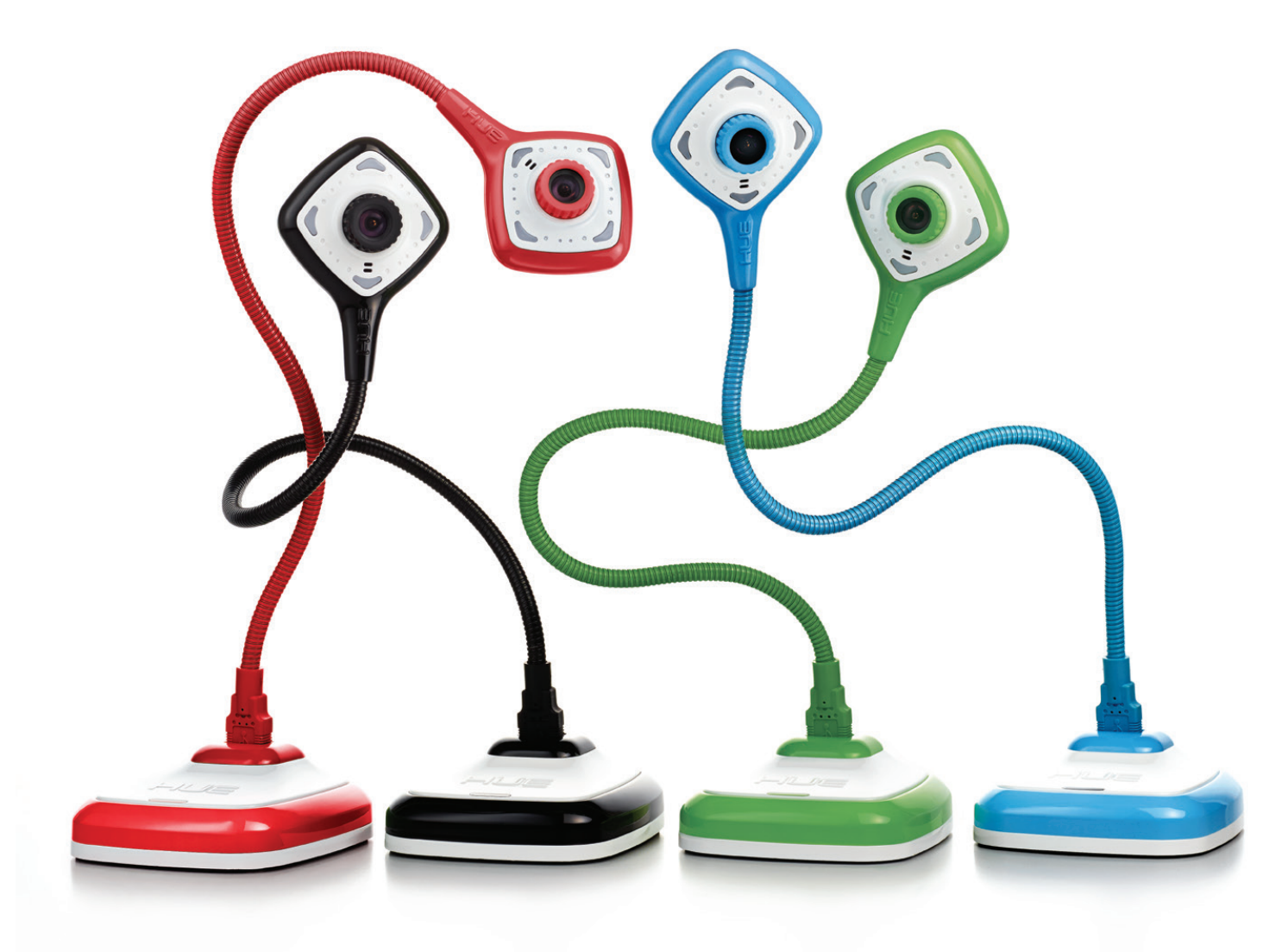

### IHR AKTIVIERUNGSCODE

Kontaktieren Sie uns bitte, falls Ihr Aktvierungscode fehlen sollte. Mehrfach-Lizenz-Aktvierungscodes werden digital an den Käufer versendet.

- EN For further assistance, please contact us.
- FR Pour toute information supplémentaire, veuillez nous contacter.
- DE Für weitere Informationen kontaktieren Sie uns bitte.
- ES Póngase en contacto con nosotros para obtener asistencia.
- IT Per maggiori informazioni, non esitate a contattarci.
- JA その他ご質問がございましたら、お気軽にお問い合わせください

### **www.huehd.com/de/contact www.huehd.com/de**